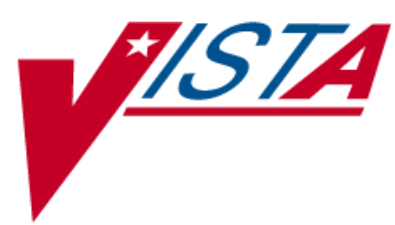

# **OUTPATIENT PHARMACY**

## **TECHNICIAN'S USER MANUAL**

Version 7.0 December 1997

(Revised August 2008)

- Department of Veterans Affairs-Veterans Health Information Technology

## **Revision History**

Each time this manual is updated, the Title Page lists the new revised date and this page describes the changes. If the Revised Pages column lists "All," replace the existing manual with the reissued manual. If the Revised Pages column lists individual entries (e.g., 25, 32), either update the existing manual with the Change Pages Document or print the entire new manual.

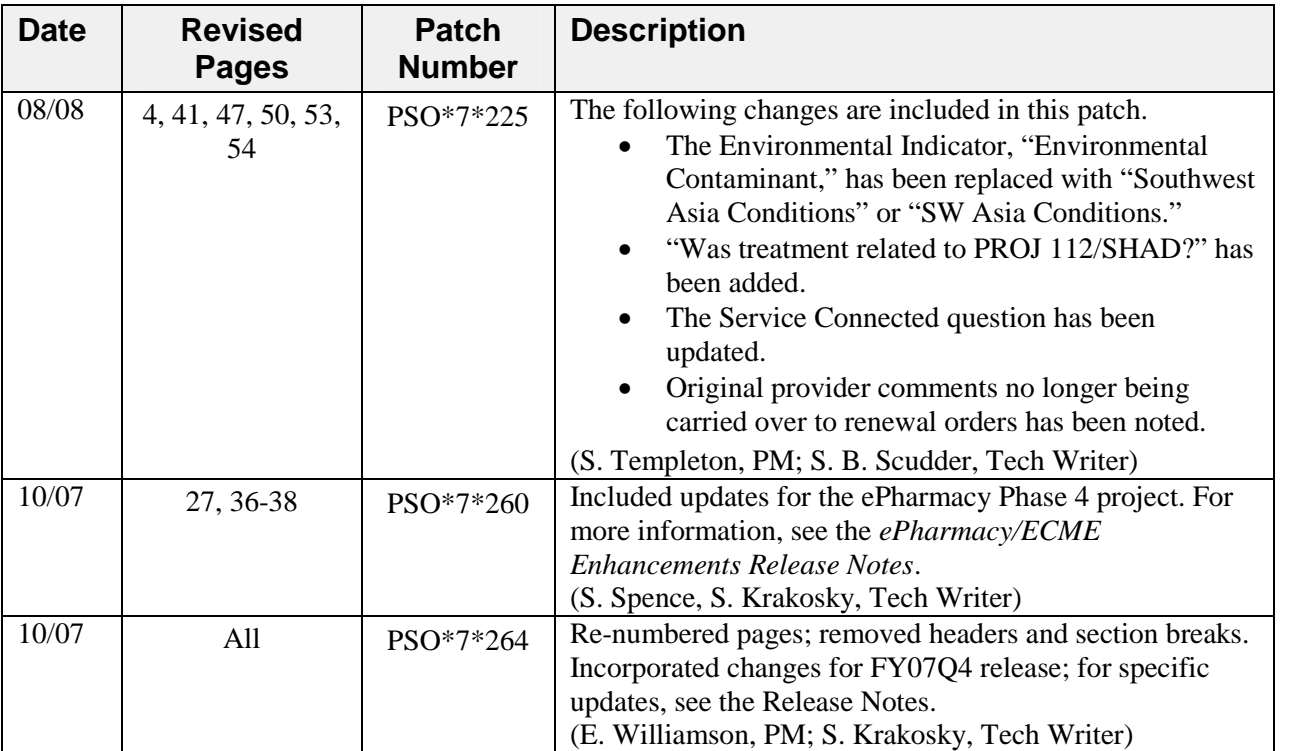

*(This page included for two-sided copying.)*

## **Chapter 1: List Manager**

The screen displayed when processing an order has changed dramatically from the previous version of Outpatient Pharmacy (e.g., v. 6.0). The new screen was designed using List Manager.

This new screen gives more information and easier accessibility to vital reports and areas of a patient's chart.

Please take the time to read over the explanation of the screen and the actions that can now be executed at the touch of a key. This type of preparation before attempting to use List Manager will reduce the time and effort needed to become skilled in order processing with this new version of List Manager.

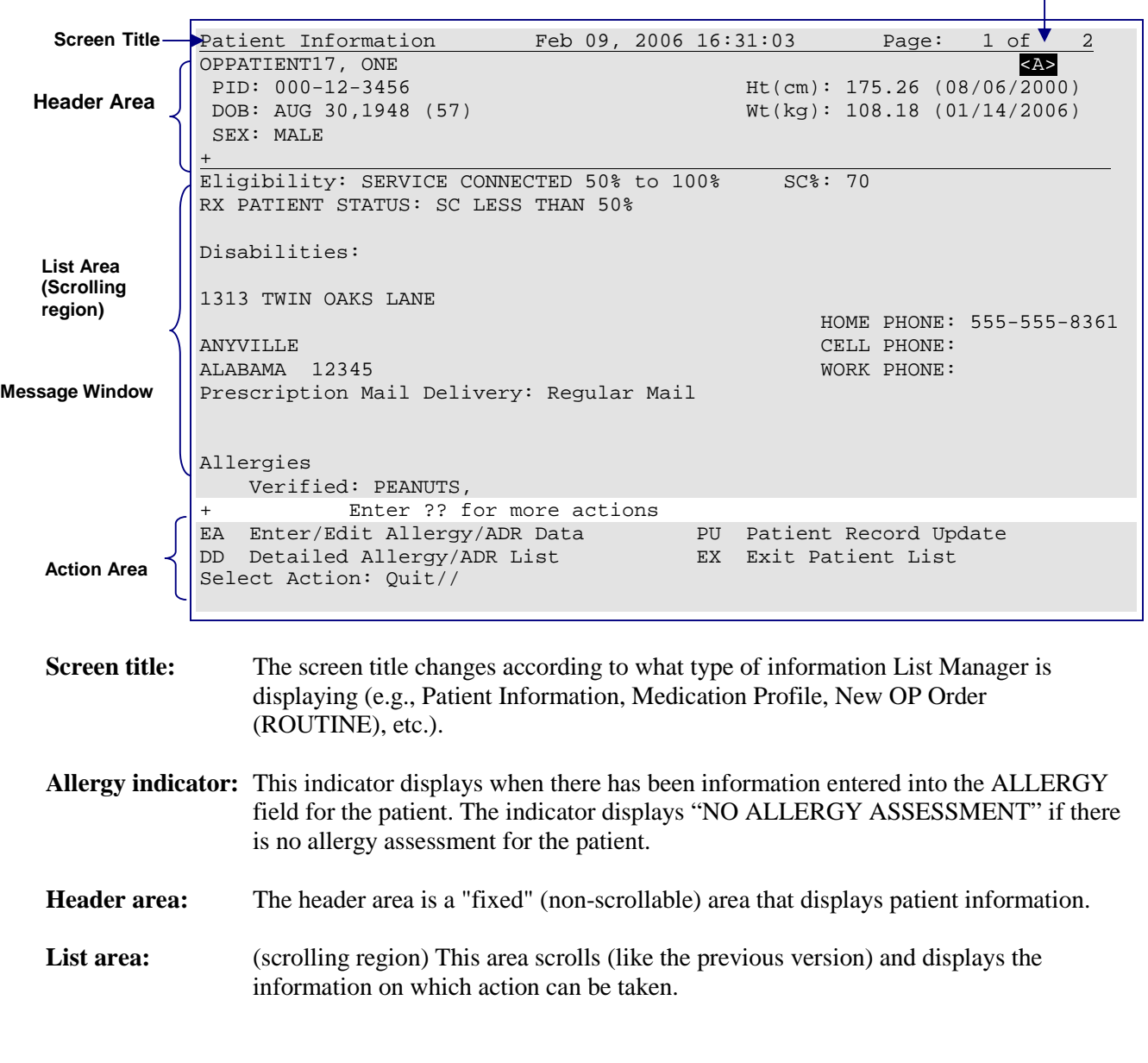

### **Outpatient List Manager**

**Allergy Indicator**

**Message window:** This section displays a plus (+) sign, minus (-) sign, or informational text (i.e., Enter ?? for more actions). If a plus sign is entered at the action prompt, List Manager will "jump" forward a page. If a minus sign is displayed and entered at the action prompt, List Manager will "jump" back a screen. The plus and minus signs are only valid actions if they are displayed in the message window.

**Action area:** A list of actions display in this area of the screen. If a double question mark (??) is entered at the "Select Item(s)" prompt, a "hidden" list of additional actions that are available will be displayed. Outpatient Pharmacy hidden actions are displayed with the letters (OP) next to the action.

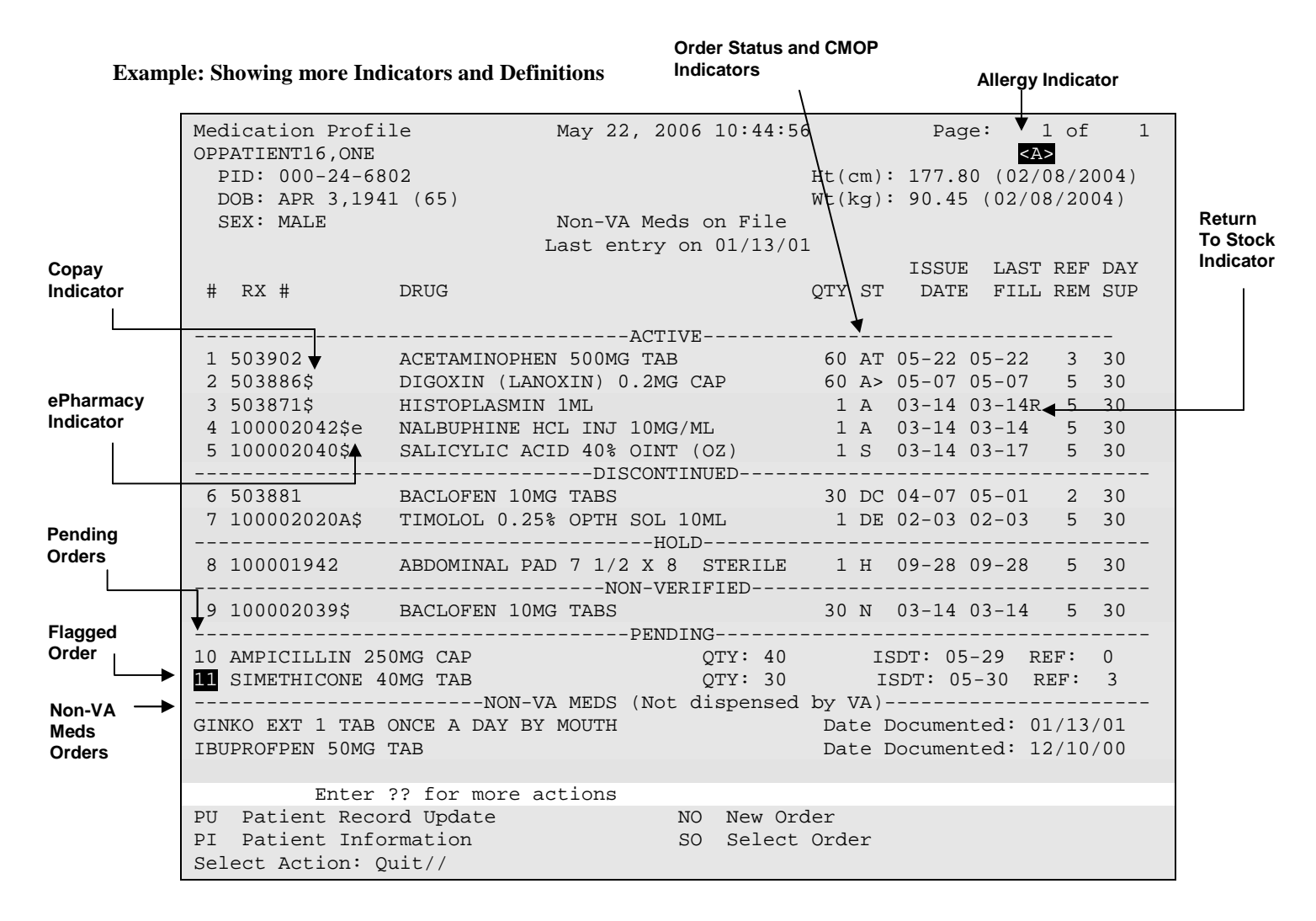

**Example: Using the Copy Action (continued)**

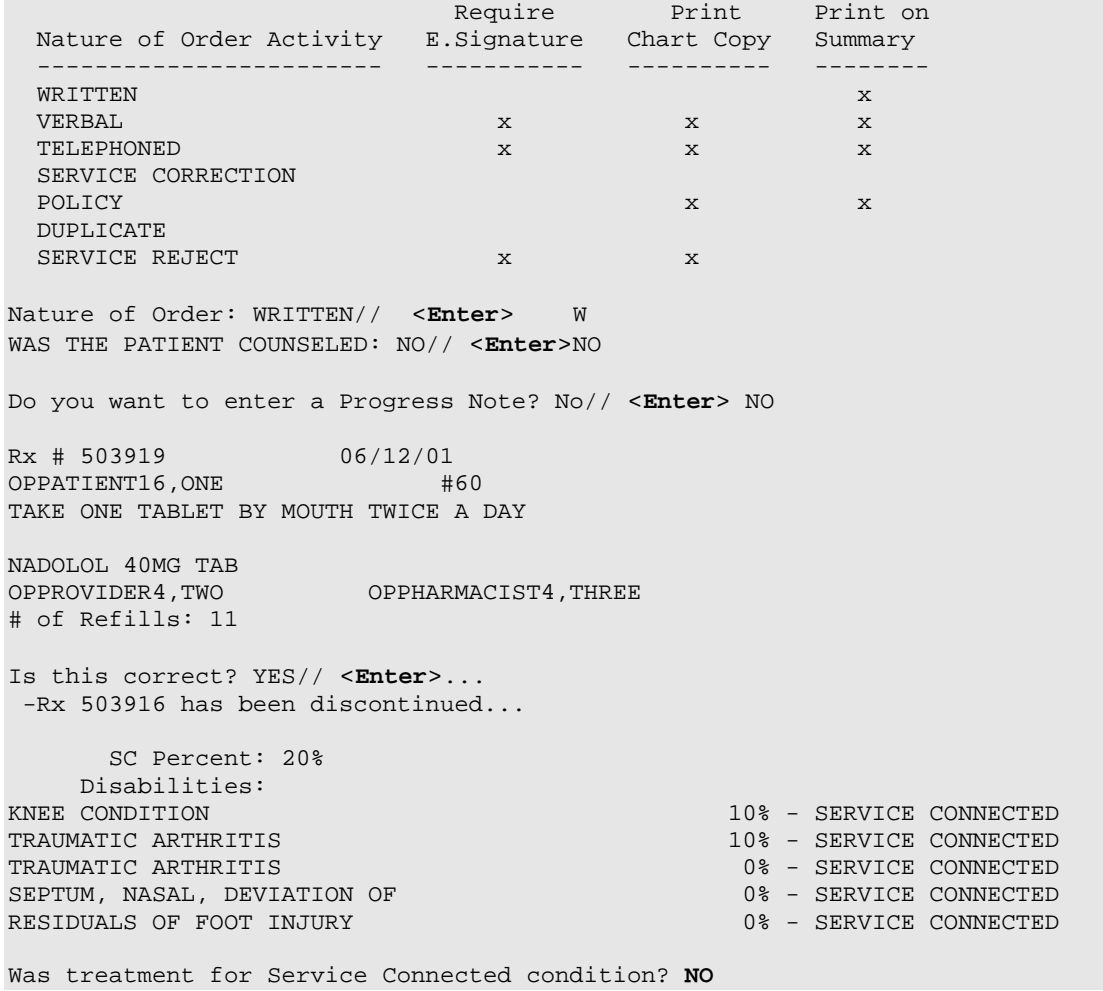

The Medication Profile screen is redisplayed at this point. Note that the orders tagged for patient copay charges have a dollar sign (\$) after the RX #.

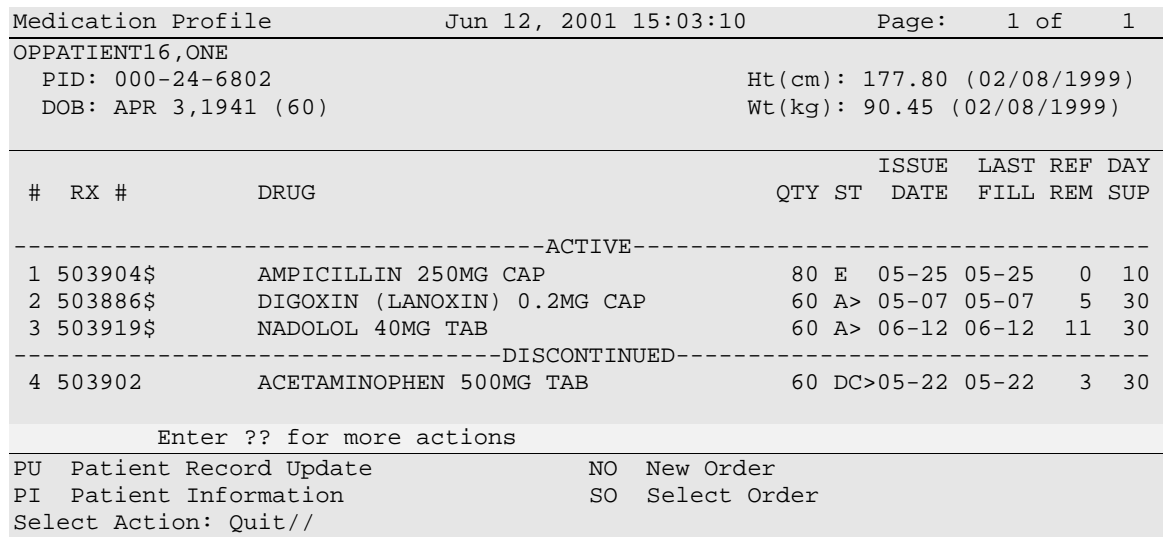

August 2008 **Outpatient Pharmacy V. 7.0** 41 Technician's User Manual PSO\*7\*225

#### **Copying an ePharmacy Order**

When copying an ePharmacy order, upon acceptance of the copied order the original prescription will be discontinued and a new order created. If the latest fill of the original order has not been released and is E Payable, the claim for that fill will be reversed. A new claim is submitted for the new prescription.

Patient Information Nov 04, 2005@09:19:26 Page: 1 of 1 OPPATIENT,FOUR <A> PID:  $000-01-1322P$  Ht(cm): \_\_\_\_\_\_ (<br>DOB: JAN 13,1922 (83)  $Wt(kg):$  \_\_\_\_\_\_\_\_ ( DOB: JAN 13,1922 (83) Wt(kg): \_\_\_\_\_\_\_ (\_\_\_\_\_\_) SEX: MALE Eligibility: NSC, VA PENSION Disabilities: 123123 A BIRMINGHAM PHONE: (205)4444444 ALABAMA 35235 Prescription Mail Delivery: Regular Mail Allergies: Adverse Reactions: Enter ?? for more actions EA Enter/Edit Allergy/ADR Data PU Patient Record Update DD Detailed Allergy/ADR List EX Exit Patient List DD Detailed Allergy/ADR List<br>Select Action: Quit// <**Enter>** QUIT Medication Profile Nov 04, 2005@09:23:47 Page: 1 of 1 OPPATIENT, FOUR AND A SERVICE OF PROPERTY AND A SERVICE OF PROPERTY AND LODGED AT A SAMPLE OF A SAMPLE OF A SA PID: 000-01-1322P Ht(cm): \_ DOB: JAN 13,1922 (83) Wt(kg): \_\_\_\_\_\_\_ (\_\_\_\_\_\_) SEX: MALE ISSUE LAST REF DAY # RX # DRUG QTY ST DATE FILL REM SUP -------------------------------------ACTIVE------------------------------------- 1 100003852e PREDNISONE 5MG TAB 30 A> 11-04 11-04 5 30 PU Patient Record Update NO New Order PI Patient Information SO Select Order Select Action: Quit// **1 ---------------------------------example continues--------------------------------------**

At this point, the order can be edited as discussed in the Editing a New Order example. If the order is not edited, the order is renewed and the display returns to the Medication Profile screen.

The user may renew more than one order on the same patient by typing the desired order numbers separated by a comma (for example:. 1,3,5).

After the edits are made, the order is redisplayed and it can be re-edited or accepted.

If an order was entered before patch  $PSO^*7*46$  update, the user will be prompted to fill in any missing dosing information needed as illustrated in this example.

#### **Example: Renewing a Prescription (continued)**

```
Edit renewed Rx ? Y// NO
Dosing Instruction Missing!!
Drug: CALCIUM CARBONATE 650MG TAB
TAKE 1 TABLET(S) BY MOUTH THREE TIMES A DAY
FILLED: 04-02-01
ROUTING: WINDOW PHYS: OPPROVIDER29,TWO
Edit renewed Rx ? Y// <Enter> ES
Available Dosage(s) Apr 02, 2001@10:49:06
      1. 650MG
      2. 1300MG
Select from list of Available Dosages or Enter Free Text Dose: 1 650MG
You entered 650MG is this correct? Yes// <Enter> YES
DISPENSE UNITS PER DOSE(TAB): 1// <Enter> 1
Dosage Ordered: 650MG
ROUTE: PO// <Enter> ORAL PO MOUTH
Schedule: TID (THREE TIMES A DAY)
LIMITED DURATION (IN DAYS, HOURS OR MINUTES): <Enter>
CONJUNCTION: <Enter>
PATIENT INSTRUCTIONS: <Enter>
(TAKE ONE TAB BY MOUTH THREE TIMES A DAY)
1460971A CALCIUM CARBONATE 650MG TAB QTY: 100
# OF REFILLS: 10 ISSUED: 04-02-01
SIG: TAKE ONE TAB BY MOUTH THREE TIMES A DAY
```
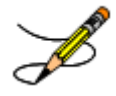

Original Provider Comments are not carried over to any renewals in Outpatient Pharmacy.

#### **Renewing an ePharmacy Order**

When renewing an ePharmacy order, upon acceptance of the renewed order the original prescription will be discontinued and a new order created. If the latest fill of the original order has not been released and is E Payable, the claim for that fill will be reversed. A new claim is submitted for the new prescription.

*[This example begins after an order is selected from the Medication Profile screen.]*

```
OP Medications (ACTIVE) Nov 04, 2005@11:48:14 Page: 1 of 3
OPPATIENT,FOUR
 PID: 000-01-1322P Ht(cm): _______ (______)
 DOB: NOV 12,1975 (29) Wt(kg): _______ (______)
            Rx #: 100003642$e
 (1) *Orderable Item: SIMETHICONE TAB,CHEWABLE
 (2) Drug: SIMETHICONE 40MG TAB
 (3) *Dosage: 40 (MG)
             Verb: CHEW
     Dispense Units: 1
             Noun: TABLET
            *Route: ORAL
          *Schedule: TID
 (4)Pat Instructions:
               SIG: CHEW ONE TABLET BY BY MOUTH THREE TIMES A DAY
 (5) Patient Status: OPT NSC
 (6) Issue Date: 08/11/05 (7) Fill Date: 08/11/05
     Last Fill Date: 08/11/05 (Window)
        Enter ?? for more actions<br>
Entinue PR Partial
DC Discontinue PR Partial RL Release
ED Edit RF Refill RN Renew
Select Action: Next Screen// RN Renew
FILL DATE: (11/4/2005 - 11/5/2006): TODAY// <Enter> (NOV 04, 2005)
MAIL/WINDOW: WINDOW// <Enter>WINDOW
METHOD OF PICK-UP: <Enter>
Nature of Order: WRITTEN// <Enter> W
WAS THE PATIENT COUNSELED: NO//<Enter> NO
Now Renewing Rx # 100003642 Drug: SIMETHICONE 40MG TAB
Now doing order checks. Please wait...
100003642A SIMETHICONE 40MG TAB QTY: 90
# OF REFILLS: 5 ISSUED: 11-04-05
SIG: CHEW ONE TABLET BY BY MOUTH THREE TIMES A DAY
FILLED: 11-04-05<br>ROUTING: WINDOW
                PHYS: OPPROVIDER4,TWO
Edit renewed Rx ? Y// <Enter> ES
```
#### **Example: Renewing an ePharmacy Order (continued)**

(To save space, only the second Prescription Renew screen is displayed in this example.)

```
Prescription Renew Jun 04, 2001 16:18:17 Page: 2 of 2
OPPATIENT, FOUR<br>PID: 000-01-1322P
                                         Ht(cm): ________ (__
 DOB: NOV 12,1975 (29) Wt(kg): _______ (_
+
      Days Supply: 30
             QTY ( ): 90
 (3) # of Refills: 5
 (4) Routing: WINDOW
 (5) Clinic:
        (6) Provider: OPPROVIDER4,TWO
 (7) Copies: 1
 (8) Remarks: RENEWED FROM RX # 100003642
  Entry By: OPPHARMACIST4, THREE Entry Date: NOV 4, 2005
11:56:31
       Enter ?? for more actions
AC Accept DC Discontinue
BY Bypass ED Edit
Select Item(s): Quit// 5
CLINIC: 3EN
Prescription Renew Jun 04, 2001 16:24:32 Page: 2 of 2
OPPATIENT, FOUR<br>PID: 000-01-1322P
 PID: 000-01-1322P Ht(cm): _______ (______)
 DOB: NOV 12,1975 (29) Wt(kg): _______ (______)
+
      Days Supply: 30
          QTY ( ): 90
 (3) # of Refills: 5
 (4) Routing: WINDOW<br>(5) Clinic:
 (5) Clinic:
        (6) Provider: OPPROVIDER4,TWO
 (7) Copies: 1
 (8) Remarks: RENEWED FROM RX # 100003642
  Entry By: OPPHARMACIST4, THREE
       Enter ?? for more actions
AC Accept DC Discontinue<br>
BY Bypass BD ED Edit
BY Bypass ED ED
Select Item(s): Quit// AC Accept
     SC Percent: 40%
    Disabilities: NONE STATED
Was treatment for Service Connected condition? NO// <Enter>
```
#### **Example: Renewing an ePharmacy Order (continued)**

```
Reversing prescription 100003642.
Claim Status:
Reversing and Rebilling a previously submitted claim...
Reversing...
IN PROGRESS-Waiting for transmit
IN PROGRESS-Transmitting
IN PROGRESS-Waiting to process response
E REVERSAL ACCEPTED
 -Rx 100003642 has been discontinued...
Prescription 100003642A successfully submitted to ECME for claim generation.
Claim Status:
IN PROGRESS-Waiting to start
IN PROGRESS-Waiting for packet build
IN PROGRESS-Packet being built
IN PROGRESS-Waiting for transmit
IN PROGRESS-Transmitting
IN PROGRESS-Receiving response
E PAYABLE
```
Original Provider Comments are not carried over to any renewals in Outpatient Pharmacy.

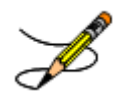

This chapter describes the option used for releasing medications.

## **Release Medication**

#### **[PSO RELEASE]**

The *Release Medication* option is used at the time the prescription is filled and ready to be given to the patient. Inventory is decreased, certain fields in the file are updated, and a copay is generated if the action is applicable to the prescription. With this option, prescriptions can be batch processed. Communication is made with the Integrated Funds Control, Accounting and Procurement (IFCAP) and Integrated Billing (IB) software to generate copay charges. IFCAP and IB software handle patient billing, tracking of charges, and payment received.

The copay status of a prescription is re-evaluated whenever a fill is released. Various actions can occur based on changes to the criteria that determine the copay status of a prescription. The actions that may result at the time a fill is released are described below.

- 1. **No action is taken.** No changes to the criteria that determine copay status of a prescription have occurred.
- 2. **The copay status of the prescription is automatically reset and an entry is placed in the Copay activity log.**

**Example:** The drug for which the prescription is written is no longer marked for investigational use. The copay status of the prescription is reset from No Copayment to Copay.

3. **The copay status of the prescription is automatically reset, an entry is placed in the Copay activity log, and a MailMan message is generated detailing missing information required for user follow-up.**

**Example:** The drug for which the prescription is written is no longer marked for investigational use. The copay status of the prescription is reset from No Copayment to Copay. The patient has been documented as being exposed to Southwest Asia Conditions (SWAC) during Persian Gulf War service since the last fill. A MailMan message will be generated informing the user that the 'Is this Rx for treatment related to service in SW Asia?' question must be addressed and documented using the *Reset Copay Status/Cancel Charges* option.

#### 4. **A MailMan message is generated detailing missing information required for user follow-up.**

**Example:** A veteran is documented as having Agent Orange exposure. Refill #2 for a prescription entered into the system before the new medication copay exemptions took effect on January 1, 2002 is released. The prescription is copay eligible. A MailMan message will be generated informing recipients that the 'Is this Rx for treatment of Vietnam-Era Herbicide (Agent Orange) exposure?' question must be addressed. The copay status of the Rx may change based on the response entered using the *Reset Copay Status/Cancel Charges* option.

If a MailMan message is generated at the time a prescription fill is released, the recipients of the message will be the provider of record, the pharmacy user who finished the order, and holders of the PSO COPAY key. The message lists the patient name, prescription number, and medication ordered, current copay status, and applicable copay exemption questions that need addressing to determine the prescription's copay status. The *Reset Copay Status/Cancel Charges* option must be used to enter the responses to the medication copay exemption questions listed in the MailMan message. If responses are not entered for the applicable medication copay exemption questions, any subsequent refills when released for this prescription and possibly other prescriptions for this patient will continue to generate the same MailMan message.

#### **Example: MailMan Message**

Subj: PRESCRIPTION QUESTIONS REVIEW NEEDED (500) [#30364] 10/11/05@19:56 35 lines From: OUTPATIENT PHARMACY PACKAGE In 'IN' basket. Page 1 ------------------------------------------------------------------------------- OPPATIENT29,ONE (6543P) CHEYENNE VAM&ROC Eligibility: SC LESS THAN 50% SC%: 20 REIMBURSABLE INSURANCE Disabilities: ARTHRITIS-10%(SC), FOREARM CONDITION-5%(NSC), FOREARM CONDITION-4%(NSC), BENIGN EYE GROWTH-0%(NSC), LOSS OF FIELD OF VISION-20%(SC), Rx# 101906 (1) COPAY ALBUTEROL SO4 0.083% INHL 3ML Due to a change in criteria, additional information listed below is needed to determine the final VA copay and/or insurance billable status for this Rx so that appropriate action can be taken by pharmacy personnel. Is this Rx for a Service Connected Condition? Is this Rx for treatment related to service in SW Asia? This message has been sent to the provider of record, the pharmacist who finished the prescription order, and all holders of the PSO COPAY key. Enter RETURN to continue or '^' to exit: **<Enter>**

**---------------------------------example continues---------------------------------------**